# **Submitting Videoconference Meeting Requests Through 25Live**

- 1. Open a browser for 25Live WSU Pullman <https://25live.collegenet.com/wsu/>
- 2. **Log in** upper right-hand corner of page
- 3. Select the Event Wizard tab

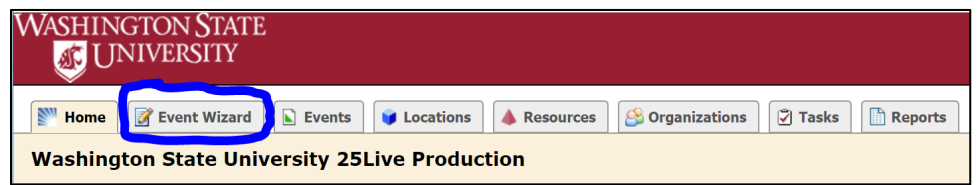

- 4. Event Information follow the instructions on the right-hand side of the page.
	- a. Enter the Event Name.
	- b. **For Event Type – choose 25L Meeting Videoconference.**
	- c. Enter Primary Organization
	- d. Select Next to go to the next step
- 5. Headcount and Event description
	- a. **Enter 1 for headcount** expected number of attendees will be added in a later step.
	- b. Enter Event description if desired.
	- c. Select Next
- 6. Repeating Event? Indicate whether or not this is a repeating event
	- a. If it is a repeating event and always occurs at the same time select YES;
		- i. Choose a repeating pattern
		- ii. If your pattern includes a week that you will not meet, please use the dropdown box under status and choose cancelled.
	- b. If the meeting does not repeat, select no
	- c. Select Next
- 7. Date/Time
	- a. Enter the start and end time for the event
	- b. Enter any set up or take down time.
	- c. Select Next
- 8. Location **for videoconference requests,**
	- a. **Select Search by Location Name.**
	- b. **Type in VC Room.** Campus schedulers will choose an appropriate room or you can request a specific room in a later step.

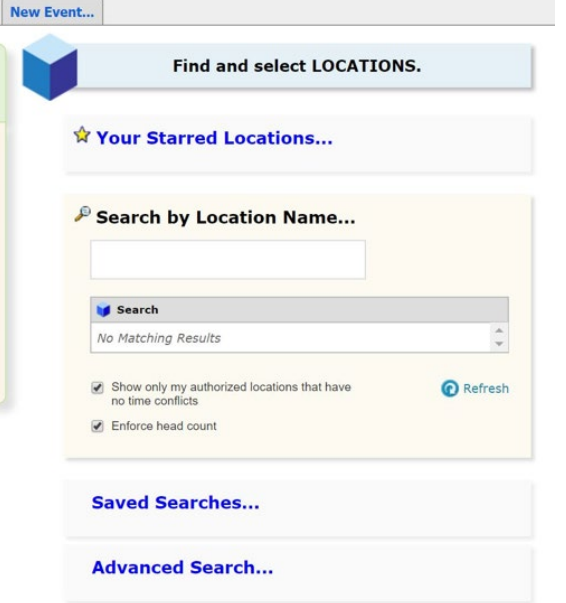

- 9. Resources This is where you'll add the sites that will attend the meeting.
	- a. **Select Search by Resource Name**
	- b. **Type VC site**. A list of videoconference sites will appear.
	- c. **Select a site and repeat for each additional site**. You will see the sites on the right-hand side of the page.
	- d. In the **Set-up instructions** for each site, add name, email, and phone number of one participant. List the number of expected attendees at each site in the quantity field.

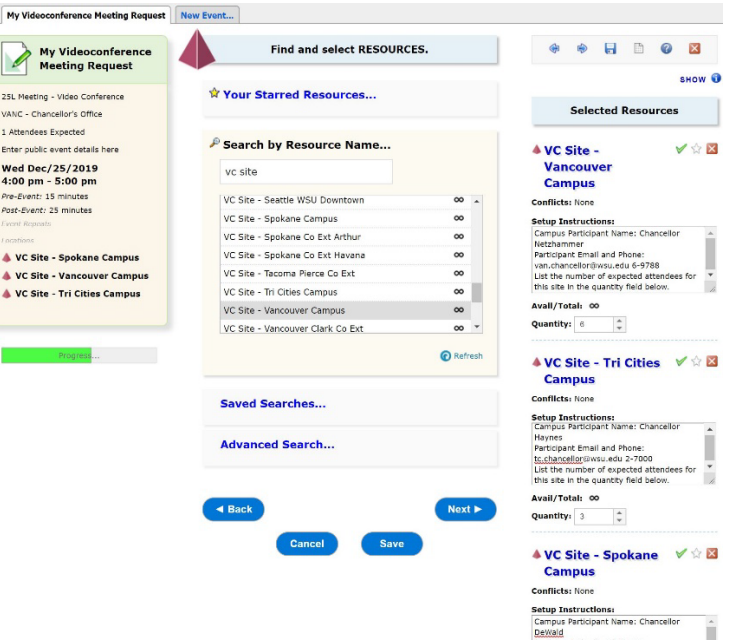

e. If you have selected **multi-date videoconferences**, you will need to contact information for each date. Select the View and Modify Occurrences link under each location to access the contact pop-up window.

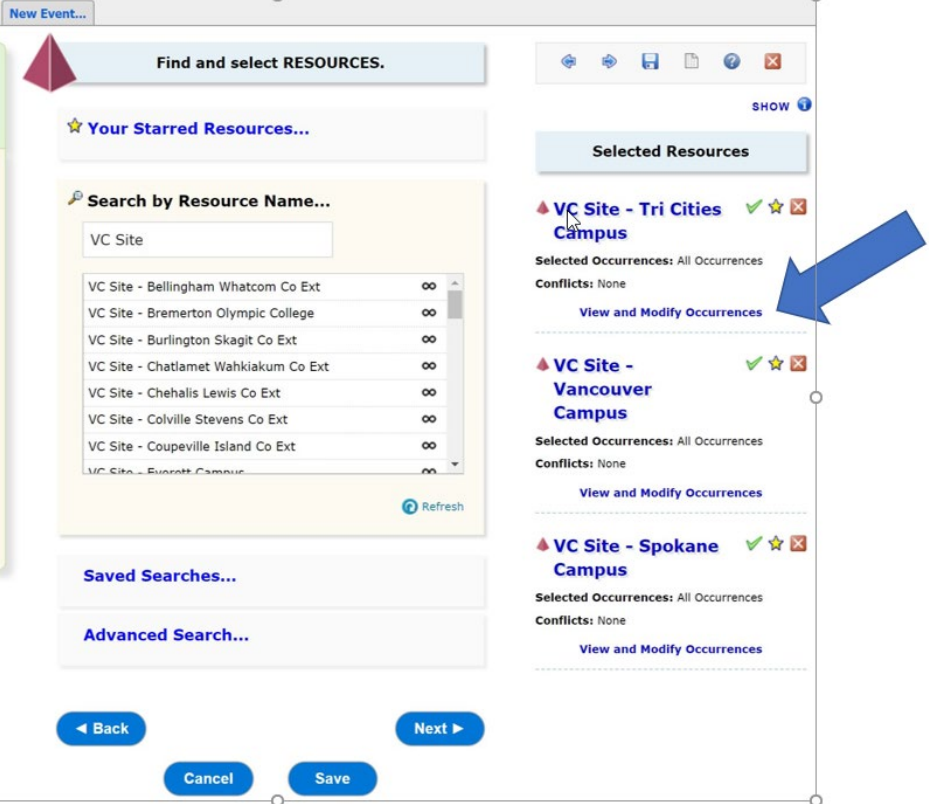

## 10. Attachments – Upload any attachments here. Select Next

#### 11. Custom Attributes – Add Additional VC details

- a. Name of hosting site
- b. If there will be a presentation
- c. If there will be phone participants
- d. If there is a need for live streaming or recording
- e. Select Next
- 12.Comments
	- a. **Add specific room request -indicate if you have already reserved the room.**
	- b. Add additional instructions or details
	- c. Select Next

### 13.Affirmation

- a. Indicate you have read and agree to the affirmation text by checking I agree
- b. Select Save to complete the request
- 14.Notifications
	- a. You will receive an email stating the request has been received
	- b. You will receive email confirmations from each site when a room has been assigned.
	- c. Using the event title or confirmation code, you can search 25L to see the progress of the request.

## 15.Changes

a. To change the date/time of the event, cancel the event, or add or delete sites, email [ro.eventscheduling@wsu.edu.](mailto:ro.eventscheduling@wsu.edu) **Please include the confirmation code.**